Lietošanas rokasgrāmata

© Copyright 2014 Hewlett-Packard Development Company, L.P.

Bluetooth ir preču zīme, kas pieder tās īpašniekam un ko saskaņā ar licenci izmanto uzņēmums Hewlett-Packard Company. SD logotips ir tās īpašnieka preču zīme. Windows ir Microsoft uzņēmumu grupas reģistrēta preču zīme ASV.

Šeit ietvertā informācija var tikt mainīta bez iepriekšēja brīdinājuma. Vienīgās HP produktu un pakalpojumu garantijas ir izklāstītas tiešo garantiju paziņojumos, kas iekļauti produktu un pakalpojumu komplektos. Nekas no šeit minētā nav uztverams kā papildu garantija. HP neatbild par tehniskām vai tipogrāfijas kļūdām vai šajā dokumentā esošiem izlaidumiem.

Otrais izdevums: 2014. gada jūnijs

Pirmais izdevums: 2014. gada marts

Dokumenta daļas numurs: 764254-E12

#### Paziņojums par produktu

Šajā rokasgrāmatā ir aprakstīti līdzekļi, kas ir pieejami lielākajā daļā modeļu. Daži līdzekļi jūsu planšetdatorā, iespējams, nav pieejami.

#### Programmatūras nosacījumi

Instalējot, kopējot, lejupielādējot vai citādi lietojot jebkuru šajā planšetdatorā iepriekš instalētu programmatūras produktu, jūs piekrītat HP lietotāja licences līguma (End User License Agreement — EULA) nosacījumiem. Ja nepiekrītat šiem licences nosacījumiem, vienīgais pieejamais risinājums ir 14 dienu laikā atgriezt visu nelietoto produktu (aparatūru un programmatūru), lai atbilstoši iegādes vietas atlīdzības izmaksas politikai atgūtu izdotos naudas līdzekļus.

Lai iegūtu papildinformāciju vai pieprasītu visu par planšetdatoru izdoto naudas līdzekļu atmaksu, lūdzu, sazinieties ar vietējo tirdzniecības vietu (pārdevēju).

# **Saturs**

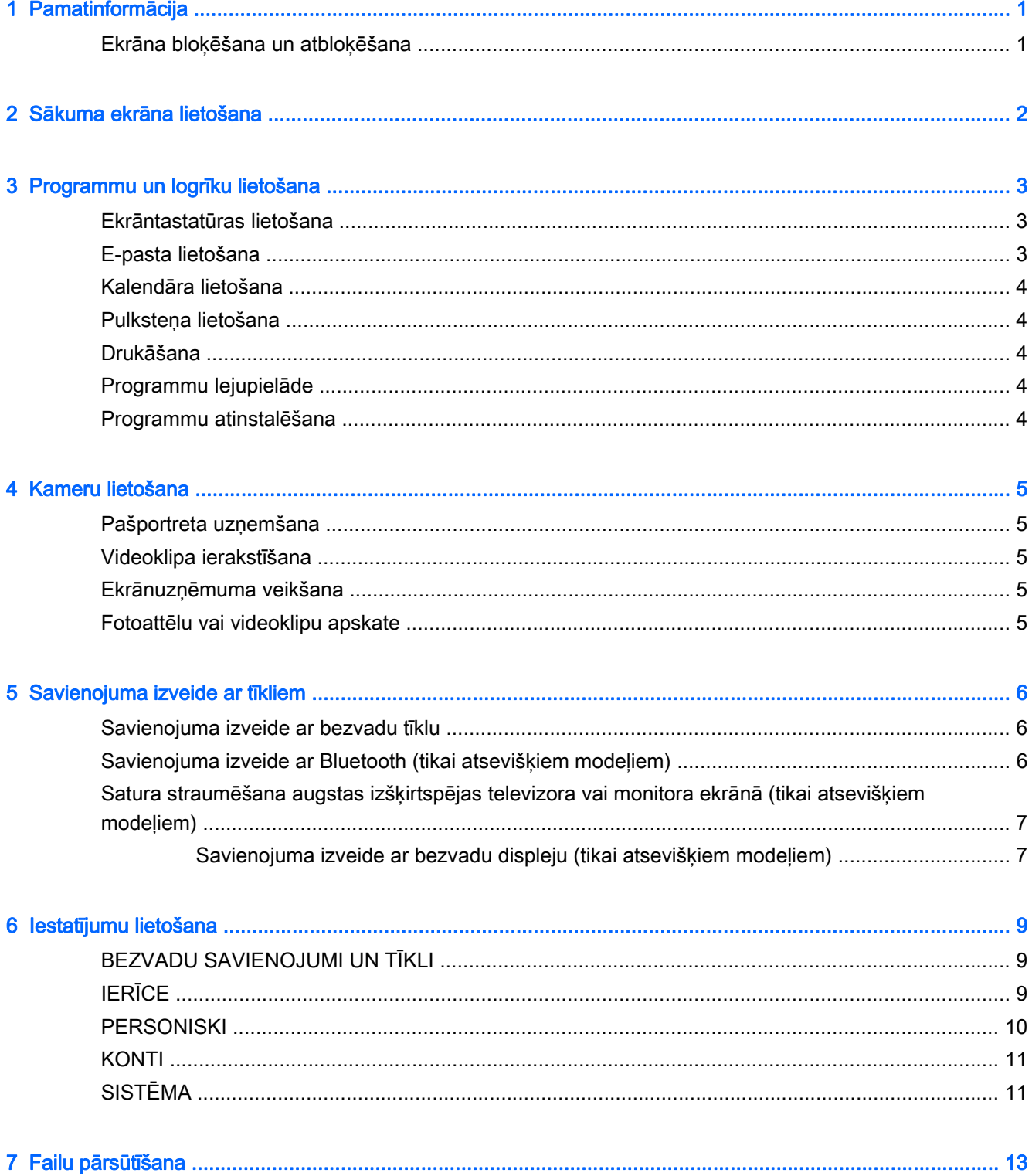

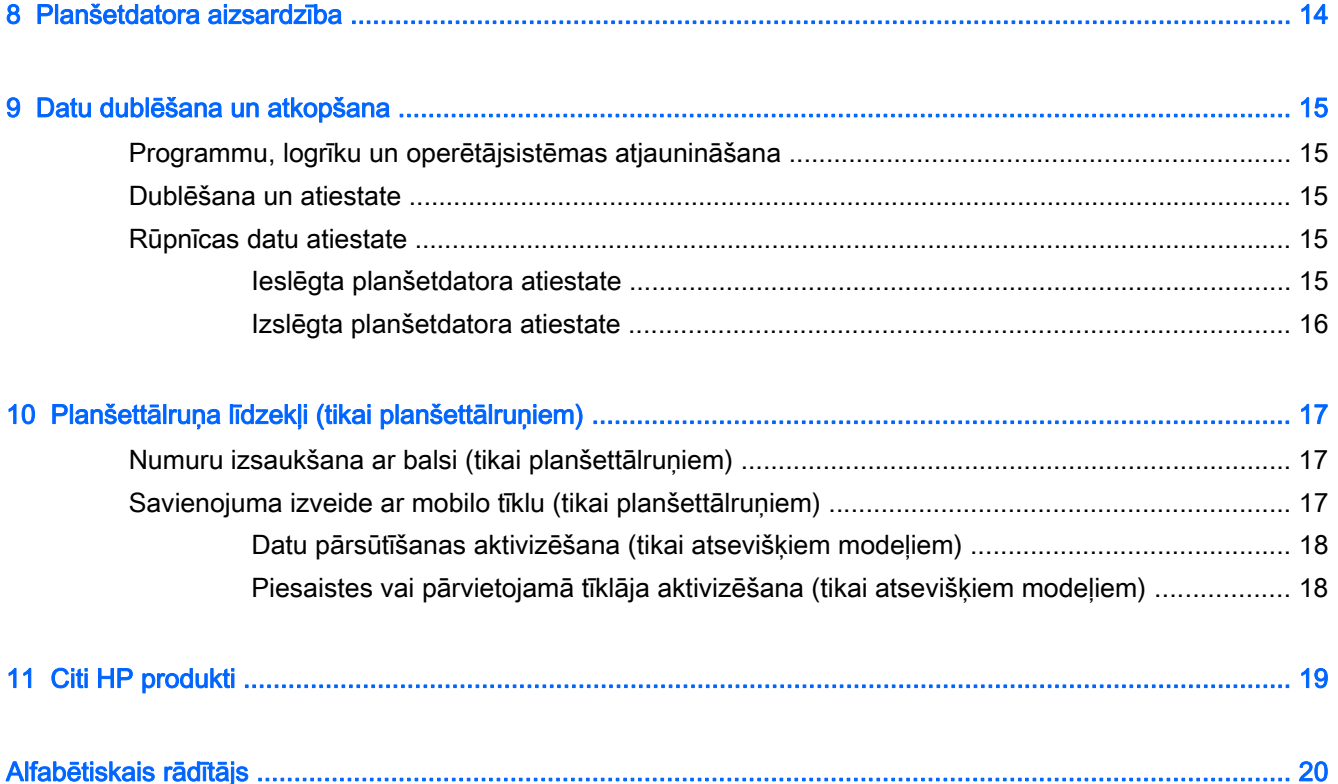

# <span id="page-4-0"></span>1 Pamatinformācija

- **PIEZĪME.** Informāciju par pamatfunkcijām skatiet planšetdatora komplektācijā iekļautajā drukātajā Ātrās darba sākšanas rokasgrāmatā.
- **i > SVARĪGI!** Pirms planšetdatora pirmās lietošanas reizes pievienojiet to ārējam strāvas avotam un uzlādējiet akumulatoru vismaz 15 minūtes.

Lai sāktu lietot planšetdatoru, ievērojiet šādus norādījumus:

1. Pēc akumulatora uzlādes un kamēr ekrānā tiek rādīts akumulatora attēls, ieslēdziet planšetdatoru, nospiežot un apmēram 5 sekundes turot strāvas pogu, līdz tiek parādīts HP vai Compaq logotips.

Ieslēdzot planšetdatoru pirmo reizi, tiek parādīts sveiciena ekrāns.

- SVARĪGI! Ja ekrānā netiek parādīts akumulatora attēls, īsi nospiediet strāvas pogu, lai parādītu attēlu, un pēc tam nospiediet un turiet strāvas pogu, līdz tiek parādīts HP vai Compaq logotips.
- 2. Izpildiet ekrānā redzamās instrukcijas, lai atlasītu valodu un izveidotu savienojumu ar bezvadu tīklu.

## Ekrāna bloķēšana un atbloķēšana

Bloķēšana — nospiediet strāvas pogu.

Atbloķēšana — nospiediet strāvas pogu, lai ieslēgtu planšetdatoru, pēc tam novietojiet pirkstu uz un slidiniet ikonu atbloķēšanas  $\bigcap$  stāvoklī.

# <span id="page-5-0"></span>2 Sākuma ekrāna lietošana

Sākuma ekrāns ir centrālā vieta, kurā var pielāgot informāciju, multividi un lietojumprogrammas, kurām vēlaties piekļūt ātri.

**EY PIEZĪME.** Sākuma ekrānā redzamās ikonas un sākuma ekrāna izskats var atšķirties.

- Lai parādītu paziņojumus, pavelciet uz leju no ekrāna augšējā kreisā stūra.
- Lai parādītu iestatījumus, pavelciet uz leju no ekrāna augšējā labā stūra (tikai atsevišķiem modeļiem).
- Pieskarieties kādai ikonai, lai veiktu tabulā norādīto darbību.

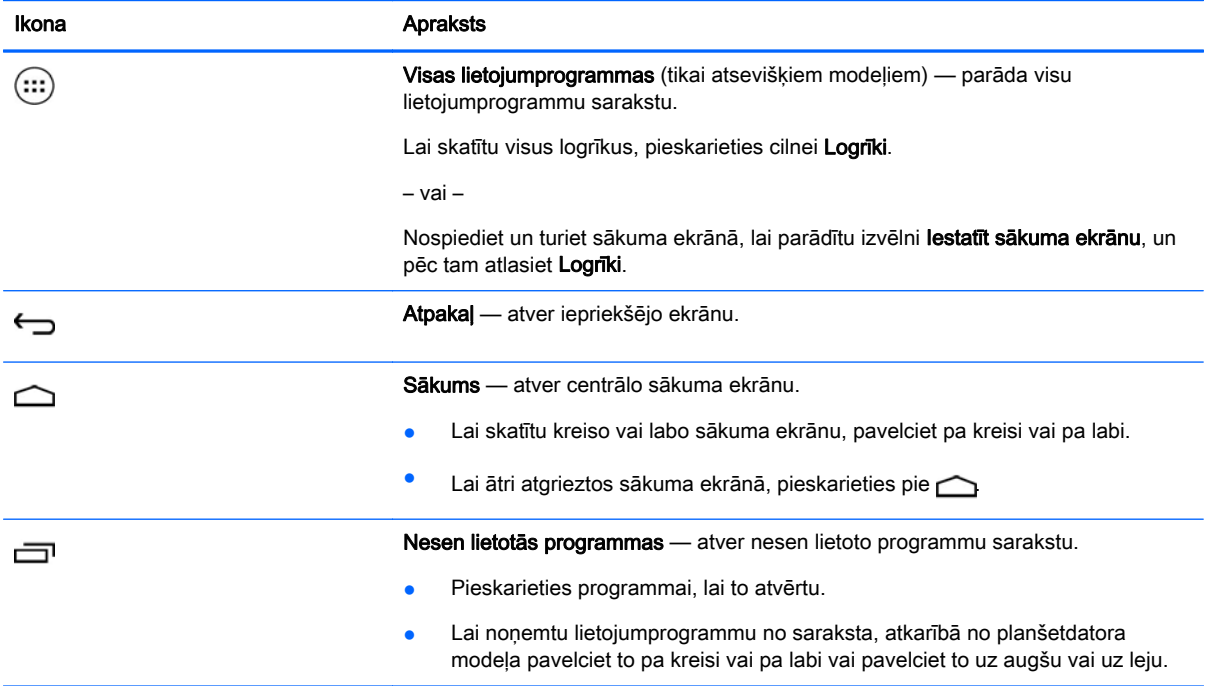

#### Meklēšana\*

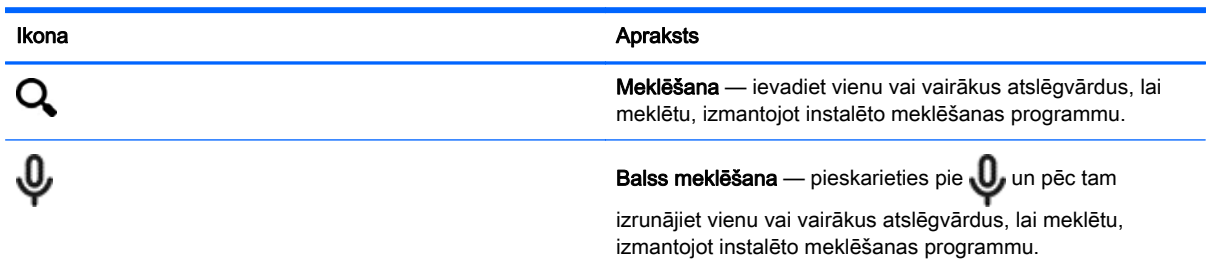

\* Meklēšanas līdzeklis atšķiras atkarībā no modeļa un valsts.

# <span id="page-6-0"></span>3 Programmu un logrīku lietošana

 $\mathbb{F}$  PIEZĪME. Sākuma ekrānā redzamās ikonas un sākuma ekrāna izskats var atšķirties.

Pieskarieties lietojumprogrammai, lai atvērtu planšetdatorā instalēto lietojumprogrammu.

Logrīki ir programmas ar īpašām funkcijām, kas parāda bieži atjaunināto saturu. Atjaunināto saturu var skatīt, arī neatverot logrīku.

Lai skatītu visas lietojumprogrammas, pieskarieties pie (:::) (tikai atsevišķiem modeļiem).

- Lai atvērtu kādu programmu, pieskarieties ikonai. Lai atgrieztos sākuma ekrānā, pieskarieties pie  $\bigcirc$
- Lai pievienotu kādu programmu sākuma ekrānam, pieskarieties programmas ikonai un turiet, līdz tiek parādīts sākuma ekrāns, un pēc tam velciet ikonu uz vajadzīgo atrašanās vietu.
- Lai noņemtu programmu no sākuma ekrāna, pieskarieties programmas ikonai un turiet un pēc tam velciet to uz ikonu X Noņemt, kas atrodas ekrāna augšdaļā.

Lai skatītu visus logrīkus, pieskarieties pie (:::) (tikai atsevišķiem modeļiem) un pēc tam pieskarieties cilnei Logrīki.

– vai –

Nospiediet un turiet sākuma ekrānā, lai parādītu izvēlni Iestatīt sākuma ekrānu, un pēc tam atlasiet Logrīki.

- Lai atvērtu kādu logrīku, pieskarieties ikonai. Lai atgrieztos sākuma ekrānā, pieskarieties pie  $\bigcirc$
- Lai pievienotu kādu logrīku sākuma ekrānam, pieskarieties logrīka ikonai un turiet, līdz tiek parādīts sākuma ekrāns, un pēc tam velciet to uz vajadzīgo atrašanās vietu.
- Lai noņemtu logrīku no sākuma ekrāna, pieskarieties logrīka ikonai un turiet un pēc tam velciet to uz ikonu X Noņemt, kas atrodas ekrāna augšdaļā.

### Ekrāntastatūras lietošana

Kad ir jāievada informācija, lietojumprogramma parāda ekrāna tastatūru.

**FTEZĪME.** Ekrāntastatūras izskats var atšķirties.

## E-pasta lietošana

- 1. Pieskarieties pie  $\bullet$
- 2. Izvēlnē KONTI pieskarieties pie Pievienot kontu.
- 3. Pieskarieties instalētajai e-pasta lietojumprogrammai un pēc tam izpildiet ekrānā redzamās instrukcijas.
- 4. Lai piekļūtu savam e-pasta kontam, pieskarieties e-pasta ikonai.

## <span id="page-7-0"></span>Kalendāra lietošana

Pieskarieties ikonai Kalendārs un pēc tam izpildiet ekrānā redzamās instrukcijas.

 $\mathbb{F}$  PIEZĪME. Kad pievienojat e-pasta kontu, ar šo kontu saistītais e-pasts, kalendārs un personas tiek sinhronizētas automātiski.

## Pulksteņa lietošana

Lai pievienotu modinātāju, pieskarieties pulksteņa ikonai, pieskarieties modinātāja ikonai un pēc tam izpildiet ekrānā redzamās instrukcijas.

### Drukāšana

Lai varētu drukāt no printera, kas atrodas vienā tīklā ar jūsu ierīci, instalējiet ierīcē drukāšanas pakalpojumu. Lai atlasītu drukāšanas pakalpojumu, pieskarieties pie **vai** un pēc tam sadaļā Sistēma pieskarieties pie Drukāšana.

Varat atvērt katru pieejamo pakalpojumu, lai to ieslēgtu vai izslēgtu, skatīt pieejamos printerus, pievienot jaunus printerus un pielāgot pakalpojuma iestatījumus.

Lai izdrukātu dokumentu, piemēram, tīmekļa lapu:

- 1. Pieskarieties pie un pēc tam pieskarieties pie Drukāt.
- 2. Atvērtajā dialoglodziņā varat atlasīt printeri, kopiju skaitu, izkārtojumu un citas iespējas.
- 3. Pieskarieties pie Drukāt.

### Programmu lejupielāde

Lejupielādējiet lietojumprogrammas, mūziku, grāmatas, spēles un citu saturu no sava reģiona vai valsts lietojumprogrammu veikala.

**PIEZĪME.** Lai lejupielādētu lietojumprogrammas, ir jāizveido savienojums ar internetu un jāpierakstās e-pasta kontā.

- Lai atvērtu lietojumprogrammu veikalu, pieskarieties ikonai un pēc tam pieskarieties kategorijai, vai meklēšanas laukā ievadiet atslēgvārdu.
- Lai lejupielādētu un instalētu kādu programmu, izpildiet ekrānā redzamās instrukcijas.

### Programmu atinstalēšana

- 1. Pieskarieties pie **O**
- 2. Izvēlnē **IERĪCE** pieskarieties pie Krātuve un pēc tam pieskarieties pie Programmas.
- 3. Pieskarieties programmai, ko vēlaties atinstalēt, un pēc tam pieskarieties pie Atinstalēt.
- 4. Pieskarieties pie Labi un pēc tam vēlreiz pieskarieties pie Labi.

# <span id="page-8-0"></span>4 Kameru lietošana

**FTEZĪME.** Sākuma ekrānā redzamās ikonas un sākuma ekrāna izskats var atšķirties.

Uzņemiet pašportretu vai ekrānuzņēmumus, izmantojot priekšējo kameru.

## Pašportreta uzņemšana

- Pieskarieties pie **o.**
- Lai uzņemtu fotoattēlu, pieskarieties kameras ikonai. Fotoattēls tiek saglabāts mapē Galerija.

## Videoklipa ierakstīšana

- Pieskarieties pie **o**
- Lai ierakstītu videoklipu, pieskarieties videokameras ikonai.
- Lai sāktu vai apturētu ierakstīšanu, pieskarieties sarkanajai pogai.

Videoklips tiek saglabāts mapē Galerija.

### Ekrānuzņēmuma veikšana

Lai veiktu ekrānuzņēmumu, vienlaikus nospiediet un vienu sekundi turiet strāvas pogu un skaļuma samazināšanas pogu.

Kad ekrānuzņēmums ir saglabāts mapē Galerija, tiek parādīts paziņojums.

## Fotoattēlu vai videoklipu apskate

- Lai skatītu galerijā esošos fotoattēlus vai videoklipus, pieskarieties ikonai Galerija.
- Lai izdzēstu fotoattēlu vai videoklipu, pieskarieties fotoattēlam vai videoklipam un pēc tam pieskarieties pie Dzēst.

# <span id="page-9-0"></span>5 Savienojuma izveide ar tīkliem

**FTALE.** Sākuma ekrānā redzamās ikonas un sākuma ekrāna izskats var atšķirties.

Planšetdatoru var savienot ar bezvadu tīklu vai Bluetooth® ierīcēm (tikai atsevišķiem modeļiem).

### Savienojuma izveide ar bezvadu tīklu

Pārlūkojiet tīmekli, lasiet e-pastu vai veiciet citas darbības tiešsaistē.

**FTAL PIEZĪME.** Lai varētu izveidot savienojumu ar internetu, ir jāizveido savienojums ar bezvadu tīklu.

Lai izveidotu savienojumu ar bezvadu tīklu:

- 1. Pieskarieties pie  $\bullet$
- 2. Izvēlnē BEZVADU SAVIENOJUMI UN TĪKLI pārliecinieties, vai ir ieslēgts Wi-Fi.
- 3. Pieskarieties pie Wi-Fi un pēc tam pieskarieties pie kāda no pieejamajiem tīkliem.
- 4. Ja nepieciešams, ievadiet drošības atslēgu un pēc tam pieskarieties pie Izveidot savienojumu.
- $\mathbb{P}$  PIEZĪME. Lai izdzēstu tāda bezvadu tīkla drošības atslēgu, ar ko iepriekš esat izveidojis savienojumu, pieskarieties pie tīkla nosaukuma un pēc tam pieskarieties pie Aizmirst.

### Savienojuma izveide ar Bluetooth (tikai atsevišķiem modeļiem)

Izveidojiet planšetdatora savienojumu pārī ar Bluetooth ierīci, piemēram, mikrofonaustiņām, tastatūru vai peli.

Lai izveidotu savienojumu ar Bluetooth ierīci:

- 1. Ieslēdziet Bluetooth ierīci.
- 2. Pieskarieties pie  $\bullet$
- 3. Izvēlnē BEZVADU SAVIENOJUMI UN TĪKLI ieslēdziet Bluetooth un pēc tam pieskarieties pie Bluetooth.
- 4. Pieskarieties savas ierīces nosaukumam, lai padarītu to redzamu visām tuvumā esošajām Bluetooth ierīcēm.
- 5. Lai atrastu pieejamās Bluetooth ierīces, pieskarieties pie MEKLĒT IERĪCES.
- 6. Kad tiek parādīts ierīces nosaukums, pieskarieties tam, lai šo ierīci savienotu pārī ar savu planšetdatoru.
	- **FIEZĪME.** Lai pagarinātu akumulatora kalpošanas laiku, izslēdziet funkciju Bluetooth, kad tā netiek lietota.

## <span id="page-10-0"></span>Satura straumēšana augstas izšķirtspējas televizora vai monitora ekrānā (tikai atsevišķiem modeļiem)

Cast screen tehnoloģija ļauj bezvadu režīmā straumēt vai rādīt saturu, piemēram, filmu, no planšetdatora ar standartu saderīgā displeja ierīcē, piemēram, augstas izšķirtspējas televizora vai monitora ekrānā.

#### Padomi un ieteikumi, lai iegūtu labākos rezultātus

- Saglabājiet multivides saturu lokāli savā planšetdatorā vai ievietotajā micro SD atmiņas kartē.
- Aizveriet programmas, kas netiek izmantotas.
- Novietojiet planšetdatoru un displeja ierīci vienā telpā.

**FFIEZĪME.** Cast screen video straumes veiktspēju var ietekmēt bezvadu vides faktori, tostarp Bluetooth lietojums un/vai citu tuvumā esošo bezvadu tīklu pārslodze.

### Savienojuma izveide ar bezvadu displeju (tikai atsevišķiem modeļiem)

Lai izveidotu savienojumu ar bezvadu displeju:

- 1. Pieskarieties pie  $\bullet$
- 2. Pieskarieties pie Bezvadu savienojumi un tīkli un pēc tam pieskarieties pie Cast screen.
- 3. Izvēlieties sarakstā savu bezvadu ierīci un pēc tam izpildiet ekrānā redzamās instrukcijas, lai pabeigtu savienojuma izveidi.
- 4. Lai regulētu izšķirtspēju, pieskarieties pie **Izšķirtspēja** un pēc tam pieskarieties slīdnim, lai palielinātu vai samazinātu izšķirtspēju.

Ja jūsu adapteris netiek parādīts noteikto adapteru sarakstā, rīkojieties šādi:

- Pārliecinieties, vai displejs/adapteris ir saderīgs ar jūsu adapteri.
- Pārliecinieties, vai displejs/adapteris ir pieslēgts ārējam strāvas avotam.
- Pārliecinieties, vai jūsu ugunsmūris nebloķē programmatūru.
- Atjauniniet adaptera aparātprogrammatūru, izpildiet ražotāja instrukcijas, kas ietvertas adaptera komplektācijā vai pieejamas ražotāja tīmekļa vietnē.
- Lai saņemtu atbalstu, sazinieties ar adaptera ražotāju.

#### Displeja izšķirtspējas uzlabošana

- Pielāgojiet displeja rekvizītus savā planšetdatorā atbilstoši jūsu televizora standarta displeja izšķirtspējai.
- Lai noskaidrotu standarta displeja izšķirtspēju, meklējiet informāciju internetā vai lietošanas rokasgrāmatā, kas ietverta jūsu televizora vai displeja adaptera komplektācijā.
- Displeja adapterim var būt maksimālā displeja izšķirtspēja, kas nesakrīt ar televizora standarta displeja izšķirtspēju.

#### Savienojuma ātruma uzlabošana, lai uzlabotu veiktspēju

Ja video straumēšana nenotiek vienmērīgi vai brīžiem pazūd skaņa, bezvadu savienojums ar jūsu adapteri, iespējams, ir zaudējis joslas platumu.

- Pārvietojiet planšetdatoru tuvāk adapterim. Jo tuvāk adapterim atrodas planšetdators, jo labāks būs savienojuma ātrums.
- Pārliecinieties, vai starp planšetdatoru un uztvērēju neatrodas lieli šķēršļi, piemēram, sienas.
- Straumējiet multivides failus tieši no planšetdatora, nevis no interneta bezvadu režīmā. Straumēšana no interneta izmanto planšetdatora savienojumu gan ekrāna apraides tehnoloģijai, gan internetam, un tas var samazināt bezvadu savienojuma joslas platumu.
- Lai saņemtu atbalstu, sazinieties ar adaptera ražotāju.

# <span id="page-12-0"></span>6 Iestatījumu lietošana

**FTALE.** Sākuma ekrānā redzamās ikonas un sākuma ekrāna izskats var atšķirties.

Lai izveidotu savienojumu ar tīkliem, iestatītu preferences un atrastu informāciju par savu planšetdatoru, izmantojiet izvēlni Iestatījumi.

Sākuma ekrānā pieskarieties pie  $\bullet$ 

– vai –

Pavelciet uz leju no ekrāna augšdaļas un pēc tam pieskarieties pie

# BEZVADU SAVIENOJUMI UN TĪKLI

Atlasiet preferences planšetdatora savienojumam ar bezvadu un citiem tīkliem.

- Wi-Fi iespējojiet vai atspējojiet funkciju Wi-Fi un izveidojiet savienojumu ar bezvadu tīklu, lai varētu skatīt e-pastu, meklēt tīmeklī vai piekļūt sabiedrisko sakaru veidošanas tīmekļa vietnēm.
- Cast screen (tikai atsevišķiem modeļiem) iespējojiet vai atspējojiet savienojumu ar bezvadu tīklu, lai straumētu saturu no planšetdatora uz bezvadu displeja ierīci.
- Bluetooth (tikai atsevišķiem modeļiem) iespējojiet vai atspējojiet funkciju Bluetooth un izveidojiet planšetdatora savienojumu pārī ar Bluetooth ierīci, piemēram, mikrofonaustiņām vai tastatūru.
- Datu lietojums (tikai atsevišķiem modeliem) skatiet diagrammu par datu lietojumu atlasītajā periodā. Tiek parādīts arī katras instalētās programmas datu lietojums.
- Vairāk... iespējojiet vai atspējojiet opcijas Lidmašīnas režīms, VPN, Piesaiste un pārvietojamais tīklājs vai Mobilie tīkli.

# **IERĪCE**

- Skaņa atlasiet planšetdatora skaļuma, zvana signāla (tikai atsevišķiem modeļiem) un vibrācijas preferences.
	- Skaļuma līmeņi pieskarieties pie Skaļuma līmeņi, pieskarieties pie Mūzika, video, spēles un cita multivide, Paziņojumi vai Brīdinājumi. Pieskarieties slīdnim, lai atlasītu vēlamo skaļuma līmeni, un pēc tam pieskarieties pie Labi.
	- Tālruņa zvana signāls (tikai atsevišķiem modeļiem) pieskarieties pie Tālruņa zvana signāls, pieskarieties pie zvana signāla, lai to atlasītu, un pēc tam pieskarieties pie Labi.
	- Vibrēt, kad zvana (tikai atsevišķiem modeļiem) atzīmējiet izvēles rūtiņu, lai iespējotu vibrāciju, vai notīriet izvēles rūtiņu, lai atspējotu to.
- Vadāmierīce (tikai atsevišķiem modeļiem) iespējojiet vai atspējojiet spēļu vadāmierīci.
- Skaņa atlasiet planšetdatora paziņojumu, skārienu un ekrāna bloķēšanas skaņas preferences.
- <span id="page-13-0"></span>◦ Noklusējuma paziņojumu skaņa — pieskarieties pie Noklusējuma paziņojumu skaņa, pieskarieties skanai, lai to atlasītu, un pēc tam pieskarieties pie Labi.
- Numuru sastādīšanas tastatūras skārientoņi (tikai atsevišķiem modeļiem) atzīmējiet izvēles rūtiņu, lai iespējotu, vai notīriet izvēles rūtiņu, lai atspējotu.
- Skāriena skaņas atlasiet izvēles rūtiņu, lai iespējotu, vai notīriet izvēles rūtiņu, lai atspējotu.
- Ekrāna blokēšanas skaņa atzīmējiet izvēles rūtiņu, lai iespējotu, vai notīriet izvēles rūtiņu, lai atspējotu.
- Displejs atlasiet planšetdatora displeja spilgtumu, fona attēlu un fonta lielumu.
	- Spilgtums pieskarieties slīdnim, lai atlasītu vēlamo spilgtumu.
	- Fona attēls lai atlasītu attēlu, ko rādīt sākuma ekrānā, atlasiet Galerija, Live fona attēli vai Fona attēli un pēc tam atlasiet Iestatīt fona attēlu.
	- Miegs atlasiet laika periodu, pēc kura planšetdators pāriet miega režīmā.
	- Ekrānsaudzētājs atlasiet attēlu, ko rādīt, kad planšetdators ir ekrānsaudzētāja režīmā, un pēc tam pieskarieties pie Sākt tūlīt, vai pieskarieties pie Kad aktivizēt ekrānsaudzētāju un pēc tam atlasiet Kad atrodas dokstacijā, Kad notiek uzlāde vai Abos gadījumos.
	- Fonta lielums atlasiet Mazs, Parasts, Liels vai Milzīgs.
	- Cast screen (tikai atsevišķiem modeļiem) pieskarieties, lai parādītu pieejamo bezvadu ierīču sarakstu.
- Krātuve skatiet pieejamo vietu planšetdatora atmiņā un micro SD™ kartes atmiņā (ja tāda ir ievietota).
- Akumulators skatiet akumulatora uzlādes līmeni un dažādu funkciju akumulatora enerģijas lietojumu.
- Programmas skatiet lejupielādētās programmas un palaistās programmas. Lai skatītu informāciju vai atinstalētu kādu programmu, pieskarieties programmai.

## **PERSONISKI**

- Atrašanās vieta iespējojiet vai atspējojiet režīma Augsta precizitāte, Akumulatora enerģijas taupīšana vai Tikai ierīce atlasi.
- Drošība atlasiet šādu līdzekļu preferences:
	- Ekrāna drošība pieskarieties pie Ekrāna bloķēšana, pieskarieties pie Slidināšana, Atbloķēšana ar seju, Figūra, PIN kods vai Parole un pēc tam izpildiet ekrānā redzamās instrukcijas. Papildinformāciju skatiet sadaļā [Planšetdatora aizsardzība](#page-17-0) 14. lpp.
	- ∘ Lietotāja informācija lai bloķētajā ekrānā parādītu lietotāja informāciju, pieskarieties izvēles rūtiņai un pēc tam ievadiet parādāmo tekstu. Lai atspējotu šo līdzekli, notīriet izvēles rūtiņu.
	- SIM kartes bloķēšana (tikai atsevišķiem modeļiem) ja SIM karte ir ievietota, izvēlieties PIN kodu, lai bloķētu SIM karti.
	- Rādīt paroles pieskarieties izvēles rūtiņai, lai iespējotu šo līdzekli, vai notīriet izvēles rūtiņu, lai atspējotu to.
	- Ierīces administrēšana pieskarieties, lai skatītu vai deaktivizētu ierīces administratorus.
- <span id="page-14-0"></span>◦ Nezināmi avoti — pieskarieties izvēles rūtiņai, lai atļautu instalēt programmas no nezināmiem avotiem, vai notīriet izvēles rūtiņu, lai atspējotu šo līdzekli.
- Verificēt programmas pieskarieties izvēles rūtiņai, lai neļautu instalēt programmas, kas var radīt kaitējumu, vai brīdinātu pirms tādu programmu instalēšanas, vai notīriet izvēles rūtiņu, lai atspējotu šo līdzekli.
- Uzticami akreditācijas dati pieskarieties, lai parādītu uzticamos akreditācijas sertifikātus.
- Instalēt no pieskarieties, lai instalētu sertifikātus no iekšējās krātuves.
- Valoda un ievade atlasiet planšetdatora valodas, pareizrakstības, tastatūras un meklēšanas preferences.
	- Valoda pieskarieties, lai atlasītu valodu.
	- Pareizrakstības pārbaude pieskarieties izvēles rūtinai, lai iespējotu šo līdzekli, un pēc tam pieskarieties pie **oder**, lai atlasītu valodu.
	- Personiskā vārdnīca izpildiet ekrānā redzamās instrukcijas, lai pievienotu vārdus savai personiskajai vārdnīcai.
	- Tastatūra un ievades metodes pieskarieties pie Noklusējums, lai atlasītu tastatūru.
	- Balss ievade pieskarieties izvēles rūtiņai, lai iespējotu šo līdzekli, un pēc tam pieskarieties pie **ora**, lai atlasītu preferences. Notīriet izvēles rūtiņu, lai atspējotu šo līdzekli.
	- Balss meklēšana atlasiet planšetdatora balss meklēšanas preferences.
	- Pele/kursorplanšete pieskarieties pie Rādītāja ātrums, pieskarieties slīdnim, lai atlasītu vēlamo ātrumu, un pēc tam pieskarieties pie Labi.
- Dublēšana un atjaunošana atlasiet planšetdatora opciju DUBLĒŠANA UN ATJAUNOŠANA un PERSONISKIE DATI preferences. Papildinformāciju skatiet sadaļā [Datu dublēšana un](#page-18-0) [atkopšana](#page-18-0) 15. lpp.

## **KONTI**

Tiek parādīti esošie konti.

- Pievienot kontu lai pievienotu e-pasta kontu vai cita veida kontu, pieskarieties pie + Pievienot kontu un izpildiet ekrānā redzamās instrukcijas.
- Sinhronizēt kontu lai sinhronizētu kontu, pieskarieties konta nosaukumam, pieskarieties tam vēlreiz un pēc tam pieskarieties pie Sinhronizēt tūlīt.
- Nonemt kontu lai noņemtu kontu, pieskarieties konta nosaukumam, pieskarieties tam vēlreiz un pēc tam pieskarieties pie Noņemt kontu.

# SISTĒMA

- Datums un laiks iespējojiet vai atspējojiet opciju Automātisks datums un laiks un atlasiet laika joslas, laika formāta un datuma formāta preferences.
- Pieejamība iespējojiet vai atspējojiet funkcijas TalkBack, Palielināšanas žesti, Liels teksts, Automātiska ekrāna pagriešana, Izrunāt paroles, Pieejamības īsceļš, Teksta pārveide runā vai Pieskāriena un turēšanas aizkave.
- Drukāšana iespējojiet vai atspējojiet drukāšanu, izmantojot pievienoto printeri.
- Par planšetdatoru parāda sistēmas statusu, juridisko informāciju, modeļa numuru un jūsu planšetdatora operētājsistēmas versiju.

Lai meklētu sistēmas atjauninājumus, pieskarieties pie Atjaunināt un pēc tam pieskarieties pie Pārbaudīt tūlīt.

# <span id="page-16-0"></span>7 Failu pārsūtīšana

- **EZĪME.** Tikai planšettālruņiem: lai varētu pārsūtīt failus starp planšetdatoru un Windows® datoru, izmantojot USB savienojumu, vispirms ir jāizslēdz USB piesaiste (sk. [Piesaistes vai pārvietojamā](#page-21-0) [tīklāja aktivizēšana \(tikai atsevišķiem modeļiem\)](#page-21-0) 18. lpp.).
	- 1. Pievienojiet mikro USB kabeli savam planšetdatoram un Windows datoram.

USB krātuve datorā tiek parādīta kā diskdzinis. Varat kopēt failus uz to vai no tās tāpat kā ar jebkuru citu ārēju ierīci.

2. Kad failu pārsūtīšana ir pabeigta, atvienojiet USB kabeli.

# <span id="page-17-0"></span>8 Planšetdatora aizsardzība

Lai neļautu citām personām piekļūt datiem jūsu planšetdatorā, atlasiet ekrāna bloķēšanas metodi.

- 1. Pieskarieties pie  $\bullet$
- 2. Izvēlnē PERSONISKI pieskarieties pie Drošība un pēc tam izvēlnē EKRĀNA DROŠĪBA pieskarieties pie Ekrāna bloķēšana.
- 3. Sadaļā Izvēlēties ekrāna bloķēšanu atlasiet vienu no tālāk norādītajiem ekrāna bloķēšanas veidiem un pēc tam izpildiet ekrānā redzamās instrukcijas.
	- **ET PIEZĪME.** Ja iepriekš esat atlasījis ekrāna bloķēšanu, pirms bloķēšanas iestatījumu maiņas ekrāns ir jāatbloķē.
		- Slidināšana atbloķējiet ekrānu, pavelkot pa labi.
		- Atbloķēšana ar seju (tikai atsevišķiem modeļiem) atbloķējiet ekrānu, paskatoties tajā.
		- Figūra uzzīmējiet vienkāršu figūru, lai atbloķētu ekrānu.
		- PIN kods ievadiet četrus ciparus vai vairāk, lai atbloķētu ekrānu.
		- Parole ievadiet vismaz četrus burtus vai ciparus. Ja ir izvēlēta stipra parole, šī opcija nodrošina vislielāko aizsardzību.

# <span id="page-18-0"></span>9 Datu dublēšana un atkopšana

## Programmu, logrīku un operētājsistēmas atjaunināšana

Uzņēmums HP iesaka regulāri atjaunināt programmas, logrīkus un operētājsistēmu uz to jaunākajām versijām. Atjauninājumi var atrisināt problēmas, kā arī uzstādīt planšetdatorā jaunas funkcijas un opcijas. Tehnoloģijas nepārtraukti mainās un, atjauninot programmas, logrīkus un operētājsistēmu, jūs ļaujat savā planšetdatorā darboties jaunākajām pieejamajām tehnoloģijām. Piemēram, vecākas programmas un logrīki var nedarboties pareizi visjaunākajā operētājsistēmā.

Ja lejupielādēsit HP un trešo pušu lietojumprogrammu un logrīku jaunākās versijas, sistēmas atjauninājumi tiks lejupielādēti automātiski, un jūs saņemsit paziņojumu, kad šos atjauninājumus varēs instalēt. Ja vēlaties operētājsistēmu atjaunināt manuāli, apmeklējiet vietni [http://www.hp.com/](http://www.hp.com/support) [support](http://www.hp.com/support).

### Dublēšana un atiestate

HP iesaka regulāri dublēt planšetdatorā esošos personiskos datus citā datorā, speciālā krātuves ierīcē vai mākonī, izmantojot kādu no tirgū pieejamiem risinājumiem.

Varat atlasīt preferences datu dublēšanai un atjaunošanai datu zuduma gadījumā.

- 1. Pieskarieties pie  $\bullet$
- 2. Izvēlnē PERSONISKI pieskarieties pie Dublēšana un atiestate.
- 3. Sadaļā DUBLĒŠANA UN ATKOPŠANA atlasiet vienu vai vairākas no šīm opcijām:
	- Dublēt manus datus atlasiet izvēles rūtiņu, lai iespējotu programmu datu, bezvadu savienojumu paroļu un citu iestatījumu dublēšanu interneta serveros, vai notīriet izvēles rūtiņu, lai atspējotu šo līdzekli.
	- Dublēt kontu atlasiet e-pasta kontu, kurā veikt datu dublēšanu.
	- Automātiska atjaunošana atlasiet izvēles rūtiņu, lai iespējotu dublēto iestatījumu un datu atjaunošanu, kad kāda programma tiek instalēta atkārtoti, vai notīriet izvēles rūtiņu, lai atspējotu šo līdzekli.

### Rūpnīcas datu atiestate

### Ieslēgta planšetdatora atiestate

Ja planšetdators tiek startēts kā parasti un jūs varat pierakstīties īpašnieka kontā (pirmajā ierīcei pievienotajā kontā), veiciet šajā sadaļā aprakstītās darbības.

Lai atiestatītu visus iestatījumus un izdzēstu visus ierīces datus:

- 1. Pieskarieties pie  $\bullet$
- 2. Izvēlnē PERSONISKI pieskarieties pie Dublēšana un atiestate.

#### <span id="page-19-0"></span>3. Sadaļā PERSONISKIE DATI atlasiet Rūpnīcas datu atiestate.

- A UZMANĪBU! Veicot rūpnīcas datu atiestati, visi jūsu ierīcē saglabātie dati tiek izdzēsti. Visas lietojumprogrammas tiek atinstalētas. E-pasta konta datus var būt iespējams atjaunot. Pirms planšetdatora atiestatīšanas dublējiet visus svarīgos failus ārējā atmiņas ierīcē vai mākonī, izmantojot kādu no komerciāli pieejamajiem risinājumiem.
- 4. Pieskarieties pie Atiestatīt planšetdatoru.
- 5. Ja planšetdatoram ir iestatīta bloķēšanas ekrāna parole, ievadiet paroli, kad tas tiek prasīts.
- 6. Pieskarieties pie **Izdzēst visu**, lai sāktu atiestatīšanu.

Planšetdators tiek izslēgts. Kad atiestatīšana ir pabeigta, planšetdators tiek startēts.

### Izslēgta planšetdatora atiestate

Ja planšetdators netiek startēts normāli vai ja neatceraties bloķēšanas ekrāna paroli, planšetdatoru var atiestatīt, to neieslēdzot.

A UZMANĪBU! Veicot rūpnīcas datu atiestati, visi jūsu ierīcē saglabātie dati tiek izdzēsti. Visas lietojumprogrammas tiek atinstalētas, bet e-pasta konta datus var būt iespējams atjaunot. Pirms planšetdatora atiestatīšanas dublējiet visus svarīgos failus ārējā atmiņas ierīcē vai mākonī, izmantojot kādu no komerciāli pieejamajiem risinājumiem.

**PIEZĪME.** Kad ierīce ir atkopšanas režīmā, skārienekrāns ir atspējots. Izmantojiet skaļuma palielināšanas (+) un skaļuma samazināšanas (-) pogas, lai atkopšanas izvēlnē pārvietotos uz augšu vai uz leju.

- 1. Uzlādējiet planšetdatoru vismaz pusstundu un pēc tam atvienojiet maiņstrāvas adapteri no planšetdatora.
- 2. Ja planšetdatorā ir ievietota micro SD karte, pirms planšetdatora atiestatīšanas izņemiet atmiņas karti.
- 3. Kad planšetdators ir izslēgts, vienlaikus nospiediet un turiet strāvas pogu un skaļuma palielināšanas (+) pogu.
- 4. Nospiediet un vairākas sekundes turiet nospiestu datora strāvas pogu un skaļuma palielināšanas (+) pogu.
- 5. Kad tiek parādīts paziņojums Atlasiet sāknēšanas režīmu, nospiediet skaļuma palielināšanas (+) pogu, lai iezīmētu Atkopšana, un pēc tam nospiediet strāvas pogu, lai atlasītu Atkopšana.
- 6. Nospiediet un turiet strāvas pogu un pēc tam vienu reizi nospiediet skaļuma palielināšanas (+) pogu, lai atvērtu atkopšanas režīmu.
- 7. Nospiediet skaļuma samazināšanas (-) pogu, lai iezīmētu Nodzēst datus/rūpnīcas datu atiestate, un pēc tam nospiediet strāvas pogu, lai sāktu atiestatīšanu.
- 8. Nospiediet skaļuma samazināšanas (-) pogu, lai atlasītu Jā izdzēst visus lietotāja datus, un pēc tam nospiediet strāvas pogu.

Atkopšanas sistēmas ekrānā tiek rādīts atiestatīšanas process.

9. Kad ekrānā tiek parādīts paziņojums Datu tīrīšana pabeigta, nospiediet skaļuma samazināšanas (-) pogu, lai iezīmētu opciju Atsāknēt sistēmu tūlīt un pēc tam nospiediet strāvas pogu, lai atlasītu.

Planšetdators tiks restartēts.

# <span id="page-20-0"></span>10 Planšettālruņa līdzekļi (tikai planšettālruņiem)

## Numuru izsaukšana ar balsi (tikai planšettālruņiem)

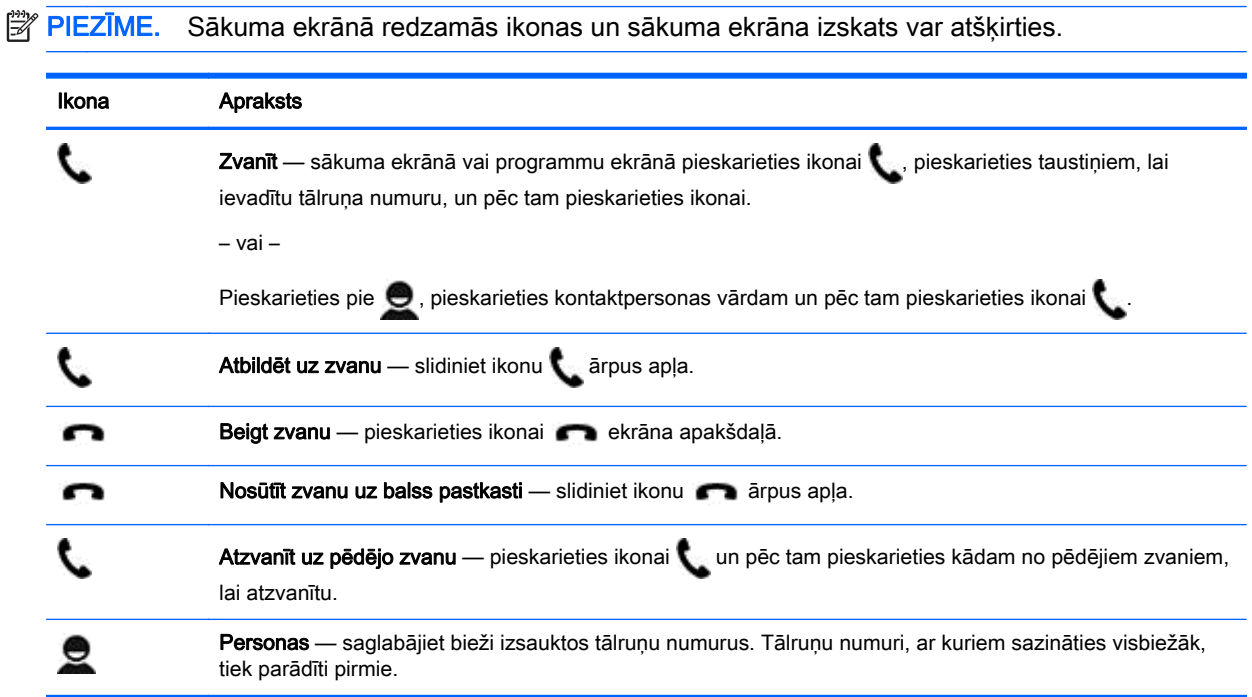

## Savienojuma izveide ar mobilo tīklu (tikai planšettālruņiem)

Ja mikro SIM karte nav iepriekš ievietota datorā, to var iegādāties no mobilo pakalpojumu sniedzēja. Lai uzzinātu, kā ievietot mikro SIM karti, skatiet sava produkta komplektācijā iekļauto Ātrās darba sākšanas rokasgrāmatu.

- 1. Pieskarieties pie  $\bullet$
- 2. Izvēlnē BEZVADU SAVIENOJUMI UN TĪKLI pieskarieties pie Vairāk..., Mobilie tīkli un pēc tam pieskarieties pie Piekļuves punktu nosaukumi.
- 3. Pavelciet no augšas, pieskarieties pie Atlasīt jaunu piekļuves punktu un pēc tam izpildiet ekrānā redzamās instrukcijas.

### <span id="page-21-0"></span>Datu pārsūtīšanas aktivizēšana (tikai atsevišķiem modeļiem)

Lai iespējotu datu pārsūtīšanu mobilajā tīklā:

- 1. Pieskarieties pie  $\bullet$
- 2. Izvēlnē BEZVADU SAVIENOJUMI UN TĪKLI pieskarieties pie Vairāk..., pieskarieties pie Mobilie tīkli un pēc tam pieskarieties pie Mobilie dati.

### Piesaistes vai pārvietojamā tīklāja aktivizēšana (tikai atsevišķiem modeļiem)

Lai kopīgotu sava produkta mobilo datu savienojumu, izmantojot USB, vai kā pārvietojamo bezvadu tīklāju:

- 1. Pieskarieties pie
- 2. Izvēlnē BEZVADU SAVIENOJUMI UN TĪKLI pieskarieties pie Vairāk... un pēc tam pieskarieties pie Piesaiste un pārvietojamais tīklājs.
- 3. Lai iestatītu pārvietojamo bezvadu tīklāju, pieskarieties pie Pārvietojamais Wi-Fi tīklājs.
- 4. Lai kopīgotu sava produkta mobilo datu savienojumu, pieskarieties pie Bluetooth piesaiste vai USB piesaiste.

Lai atspējotu piesaisti:

- 1. Pieskarieties pie  $\bullet$
- 2. Izvēlnē BEZVADU SAVIENOJUMI UN TĪKLI pieskarieties pie Vairāk... un pēc tam pieskarieties pie Piesaiste un pārvietojamais tīklājs.
- 3. Lai atspējotu piesaisti, pieskarieties pie USB piesaiste un pēc tam atvienojiet USB ierīci, vai pieskarieties pie Bluetooth piesaiste.

# <span id="page-22-0"></span>11 Citi HP produkti

Produktu aprakstu, praktiskus norādījumus un citu noderīgu informāciju skatiet tabulā.

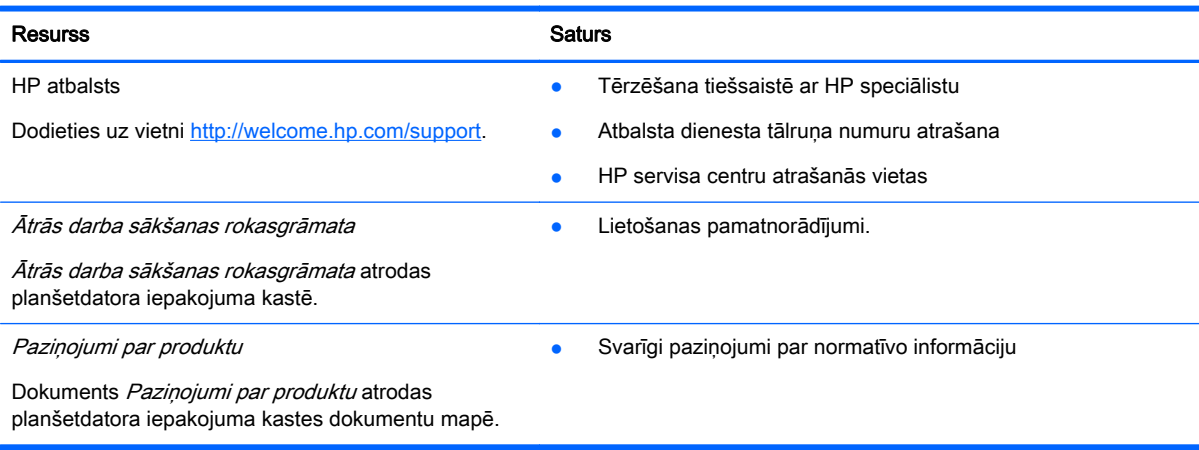

# <span id="page-23-0"></span>Alfabētiskais rādītājs

### A

akumulators [9](#page-12-0) atbloķēšana ar seju [14](#page-17-0) atgriešanās ikona [2](#page-5-0) atiestate [15,](#page-18-0) [16](#page-19-0)

### Ā

Ātrās darba sākšanas rokasgrāmata [19](#page-22-0)

#### B

balss meklēšanas ikona [2](#page-5-0) Bluetooth [6,](#page-9-0) [9](#page-12-0)

### D

dators [6](#page-9-0) datu pārsūtīšana [18](#page-21-0) datums [11](#page-14-0) datums un laiks [9](#page-12-0) displejs [9](#page-12-0) drukāšana [4](#page-7-0), [5](#page-8-0), [11](#page-14-0) dublēšana un atkopšana [15](#page-18-0)

### E

ekrāna bloķēšana [14](#page-17-0) ekrānuzņēmumi [5](#page-8-0) ekrānuzņēmums [5](#page-8-0)

### F

failu pārsūtīšana [13](#page-16-0) fotoattēli [5](#page-8-0) apskate [5](#page-8-0) pašportrets [5](#page-8-0)

### G

Gmail [3](#page-6-0)

#### I

iestatījumi [9](#page-12-0) ikonas [2](#page-5-0)

### K

kalendārs [3,](#page-6-0) [4](#page-7-0) kamera [5](#page-8-0) konti [9,](#page-12-0) [11](#page-14-0)

krātuve [9](#page-12-0)

### L

laiks [11](#page-14-0) lejupielāde [3](#page-6-0) logrīki [3](#page-6-0)

### M

meklēšanas ikona [2](#page-5-0)

### N

nesen lietoto programmu ikona [2](#page-5-0) numuru izsaukšana ar balsi (tikai planšettālruņiem) [17](#page-20-0)

### P

parole [14](#page-17-0) Paziņojumi par produktu [19](#page-22-0) pārvietojamais tīklājs [18](#page-21-0) pieejamība [11](#page-14-0) piesaiste [18](#page-21-0) PIN kods [14](#page-17-0) programmas [3](#page-6-0) atinstalēšana [4](#page-7-0) lejupielāde [4](#page-7-0) pulkstenis [3](#page-6-0), [4](#page-7-0)

### R

rūpnīcas datu atiestate [15](#page-18-0)

### S

sākuma ikona [2](#page-5-0) skaņa [9](#page-12-0) skaņas [9](#page-12-0)

### T

tīkli [9](#page-12-0) tīkls [6](#page-9-0) mobilais [17](#page-20-0)

### V

valoda [9](#page-12-0) videoklipi apskate [5](#page-8-0) ierakstīšana [5](#page-8-0)

#### visu programmu ikona [2](#page-5-0)

W Wi-Fi [6,](#page-9-0) [9](#page-12-0)